# **User manual MOVIXU Partner University**

## **1. Login in the MOVIXU platform:**

To enter the platform, it is necessary to enter the following link **MOVIXU**.javeriana.edu.co.

## **2. Login as an external user:**

For user authentication with accounts external to Javeriana's institutional accounts, you must use your institutional email and proceed to recover your password. (The system does not accept non-institutional mail).

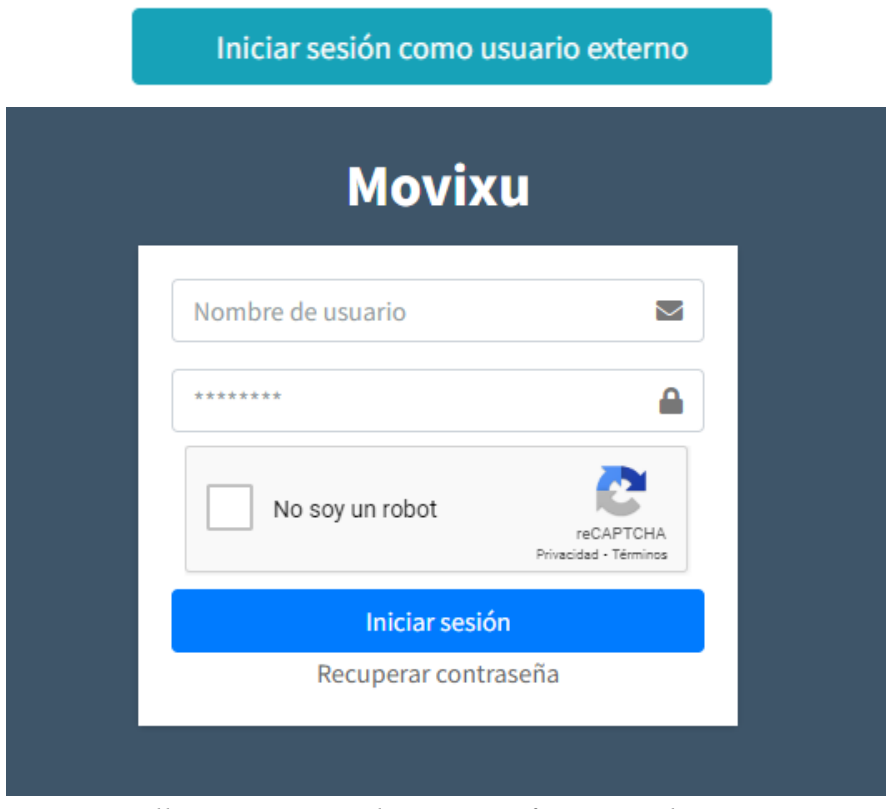

*Illustration 1- Authentication for external User.*

#### **3. Password change:**

To be able to change the password it is necessary to be only External user, since these accounts can be managed in MOVIXU, for this it is only necessary to Click on "**Recover password/ Recuperar Contraseña"**, enter the email and wait for the new password in your inbox of the email written.

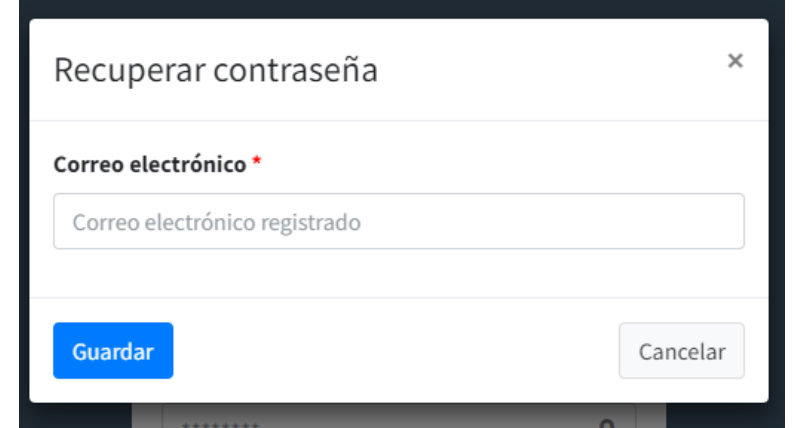

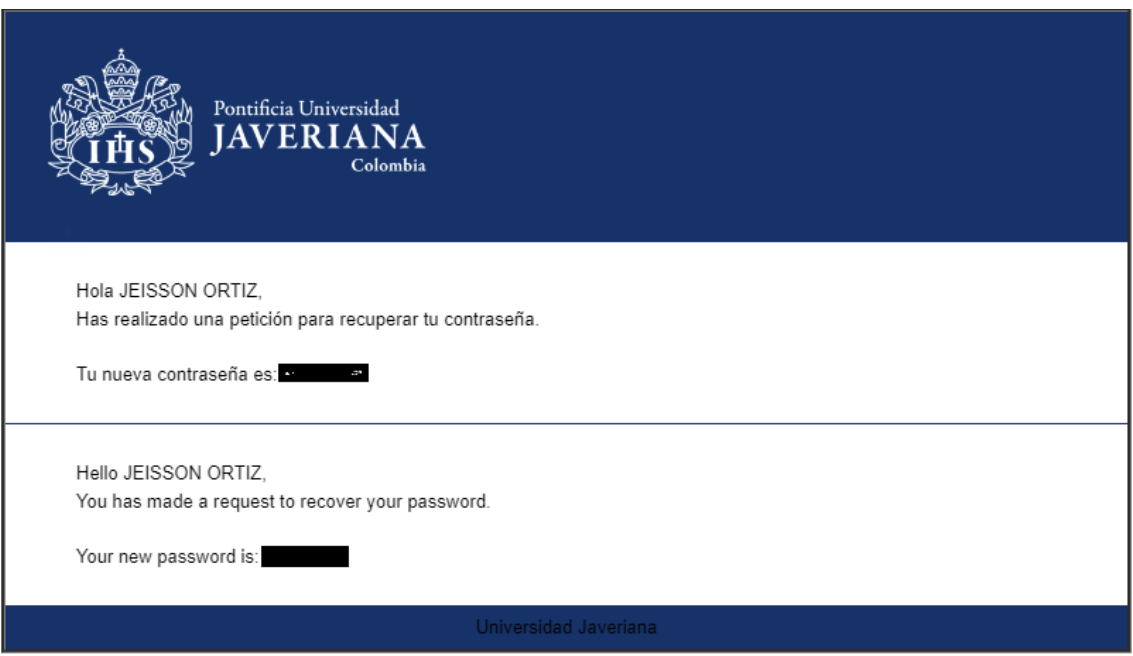

## **STUDENT NOMINATION:**

From the Partner University role, you can **nominate a student** for an incoming international mobility, for this it is necessary to enter the **main menu - incoming mobility/ movilidad Entrante**. You will be directed to the page of the calls for nominations and you must select **"MOVILIDAD INTERNACIONAL ENTRANTE / INCOMING INTERNATIONAL MOBILITY"** option.

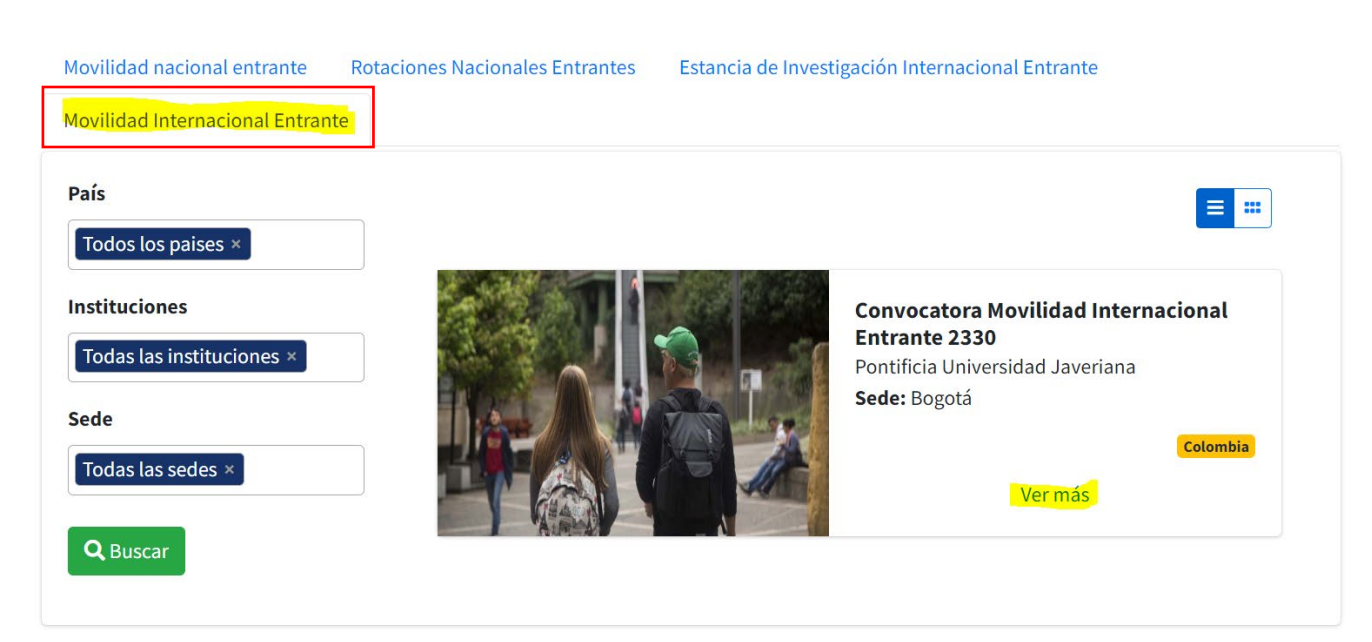

# Movilidad entrante

In order to make a nomination, please click on see more **"Ver más"**.

When you click on "Ver más" you will be directed to the page with information about the call to which the student will be nominated, and the dates to carry out the processes.

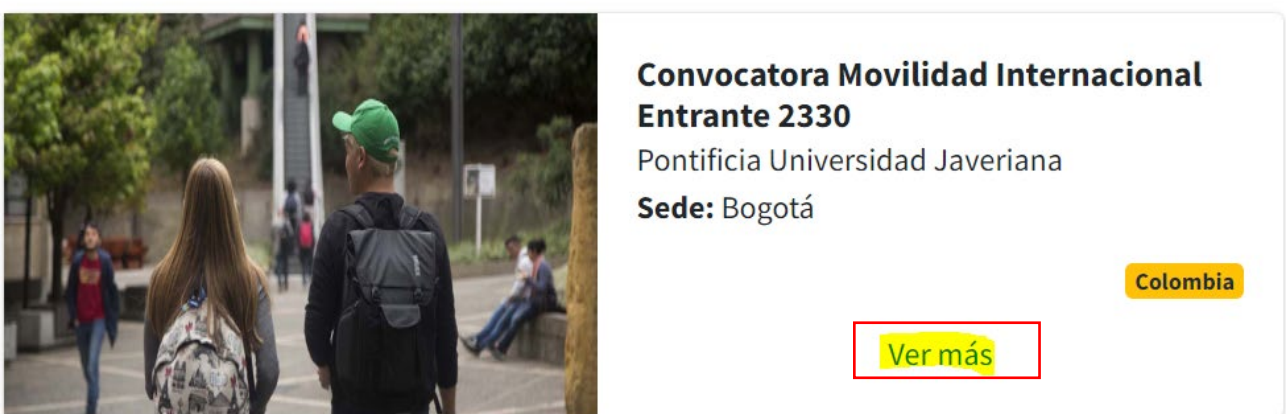

Movilidad entrante / Convocatora Movilidad Internacional Entrante 2330 / Pontificia Universidad Javeriana

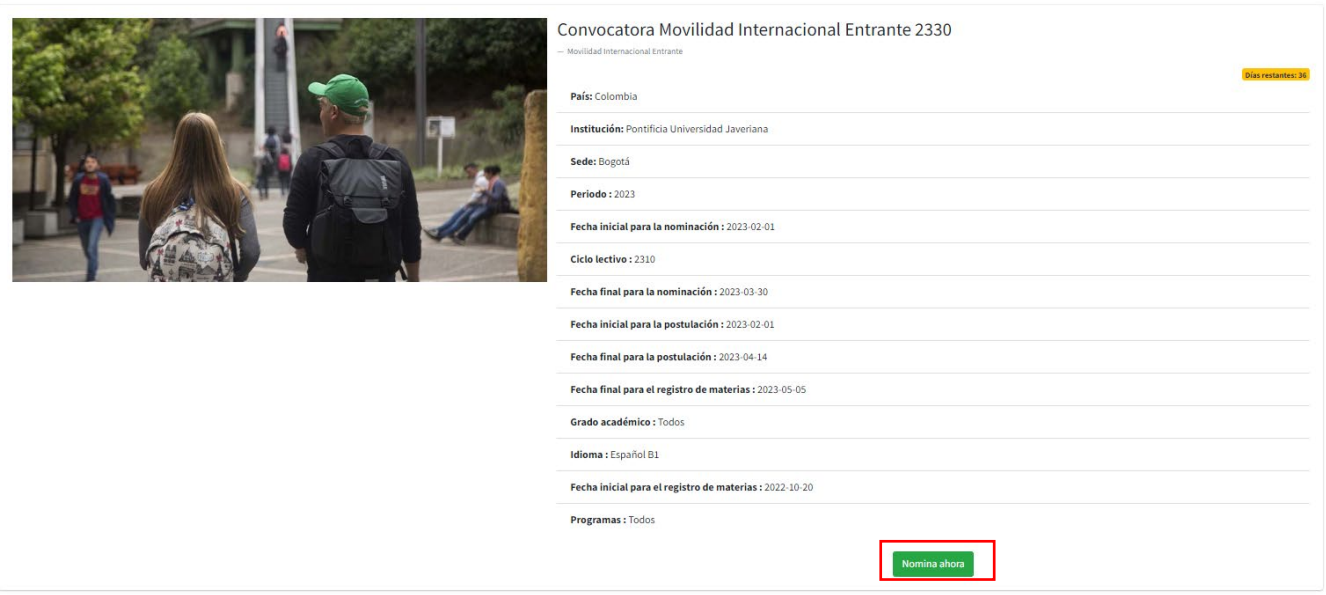

Click on "nominate now/nominar ahora", and the page will direct you to the section where you will complete the form fields to nominate your students.

#### Movilidad entrante

/ Convocatora Movilidad Internacional Entrante 2330: Pontificia Universidad

#### Javeriana

/ Nueva nominación

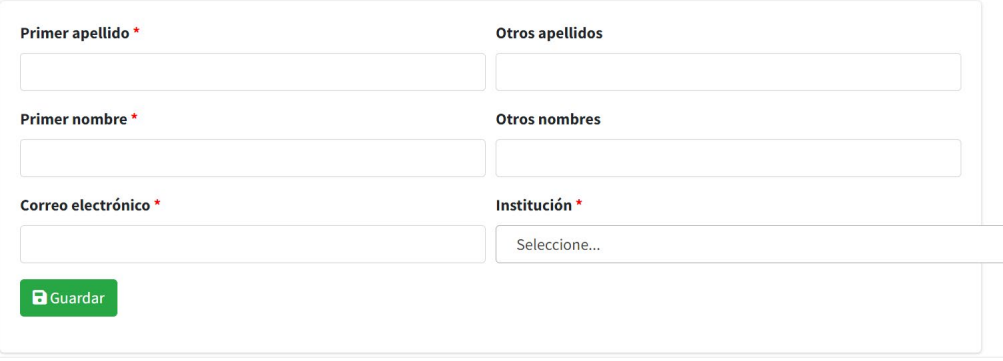

The student will automatically receive an e-mail notification informing him/her that he/she has been nominated and indicating the access data.

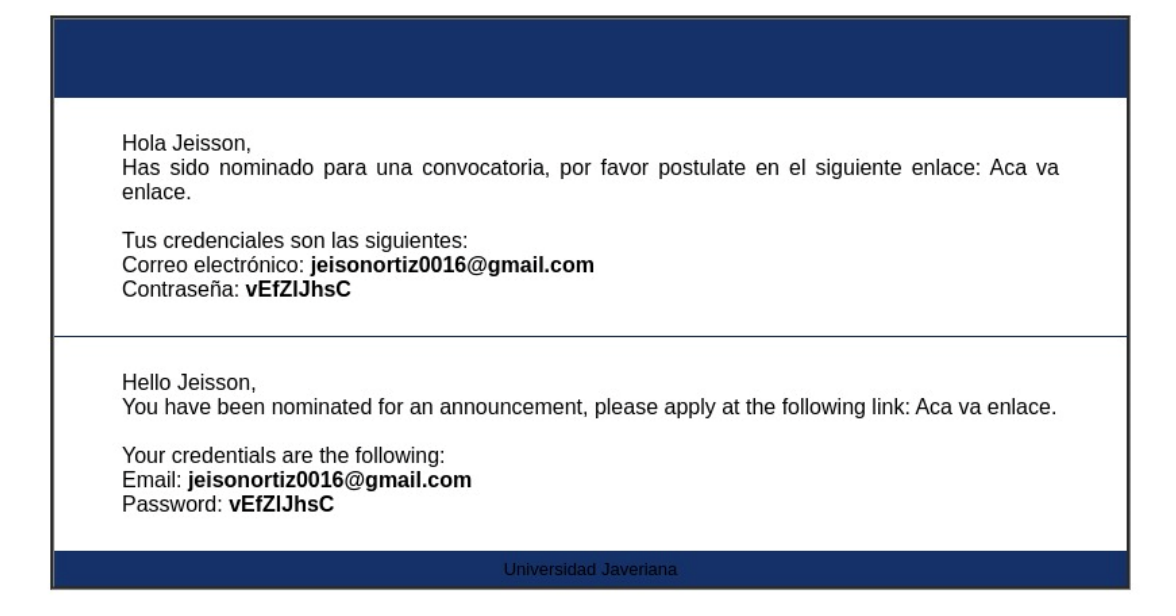

#### **SEE NOMINATION STATUS:**

To see the nominations made, click on the top menu **"my nominations/ mis nominaciones"** and it will show a list of all the nominations made.

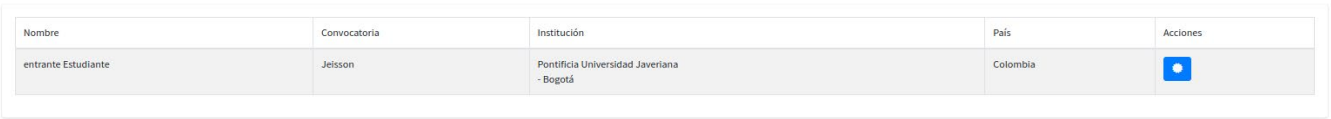

To review the certificates, it is necessary to click on the button view certificates.

On this page you can check that the student has the respective certificates and that these can be reviewed by the partner (PUJ).

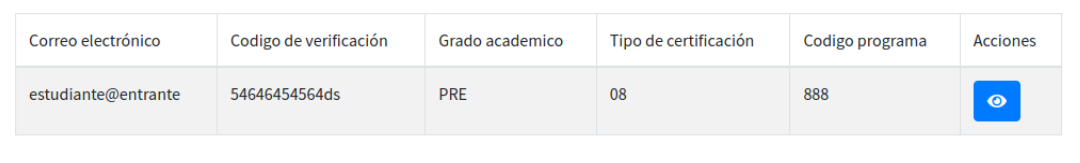

In case **the student does not have the respective certificates**, the system will display the following alert:

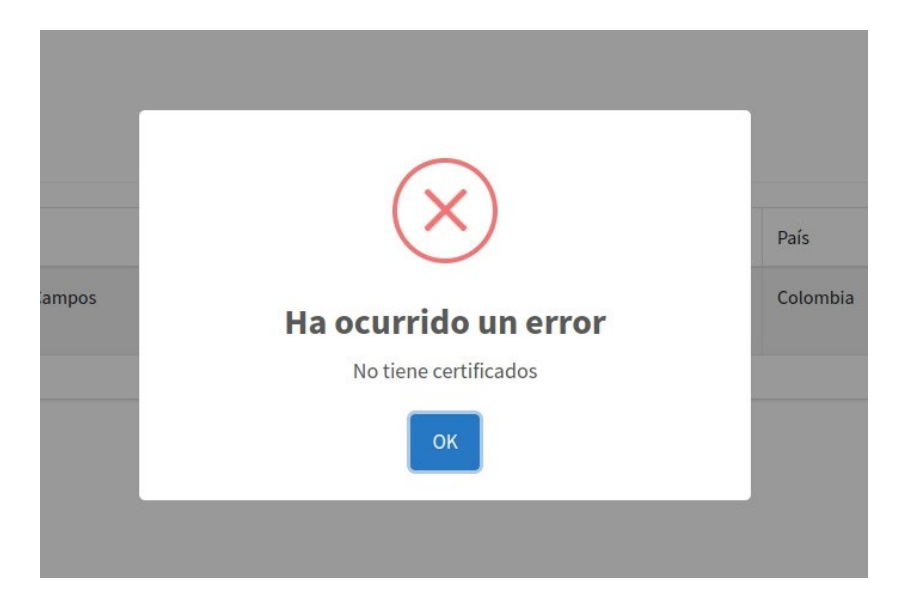